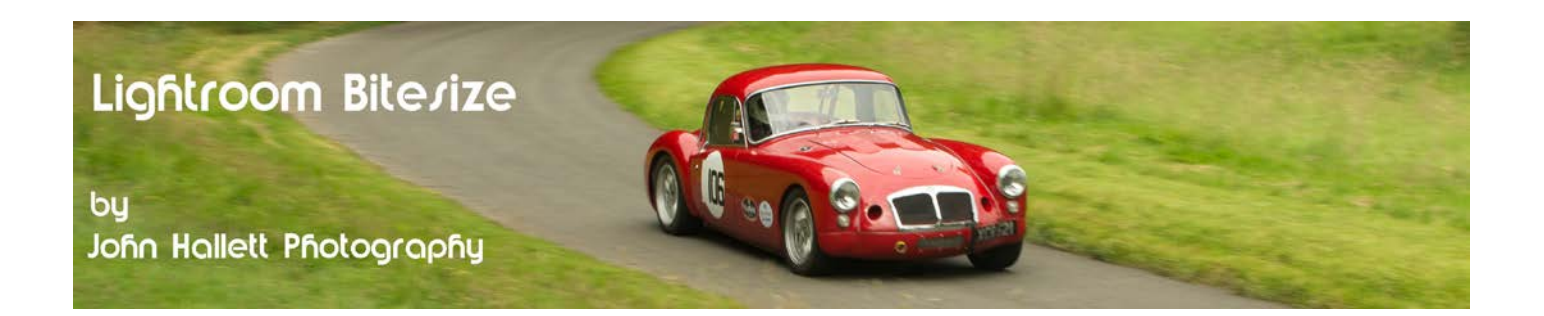

### **Lightroom Bitesize: Creating a Triptych**

If you want to get all artistic and have multiple images of a related theme shown together then Lightroom has the answer. The actual layout is totally flexible and only limited by your imagination but for this tutorial we are going to create a triptych (three images). Also, we are going to save the layout as an image file which can then be posted online, rather than printing it out. This is what we are going to create:

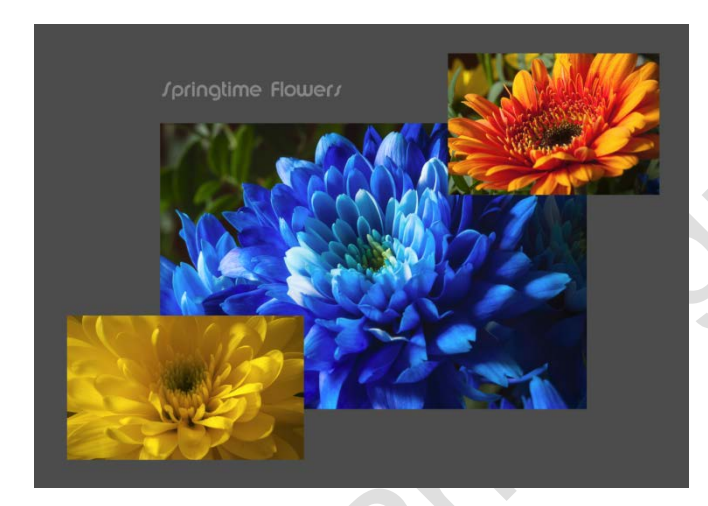

First open the Print module.

By default it is set up to print a single image so in the Layout Style panel click Custom Package.

I want my triptych to be in landscape orientation rather than portrait – so click the Page Setup button at the lower-left of the screen....

......and click the Landscape orientation button in the Print Setup dialog box, then OK.

The blank background will now be in landscape.

#### fliderfiow | Print | Web

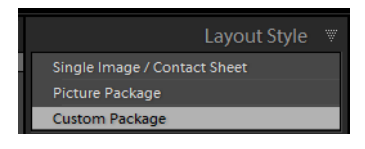

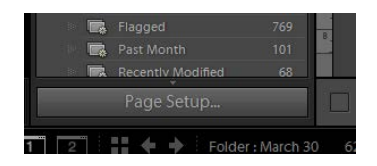

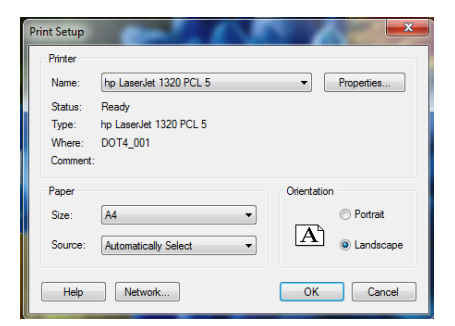

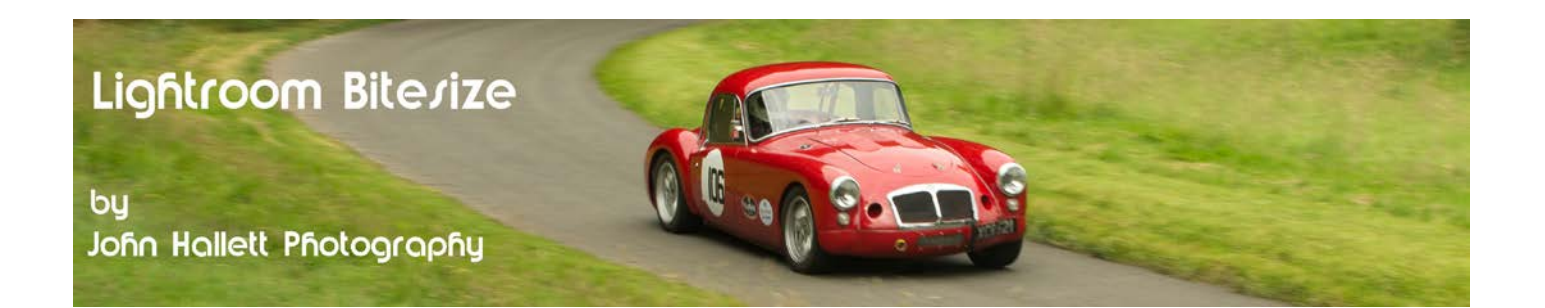

Lightroom assumes that you will be printing an image on white paper and so the default page background is white. I want to use my trademark grey background and so need to change it.

Open the Page panel and click on the 'Page Background Colour' box (make sure the checkbox is ticked).

In the new colour picker dialog box you can choose the colour of your choice, either by altering the sliders or be entering a specific hexadecimal or RGB figure.

*Don't worry about the white frame around the page - it won't show up in the final file.*

Now we need to add some placeholders for the actual images.

Open the Cells panel and click one of the Add to Package buttons (it actually doesn't matter which one because we can adjust size and orientation afterwards).

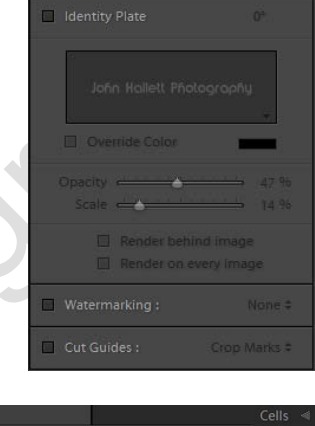

✔ Page Background Color

Pagi

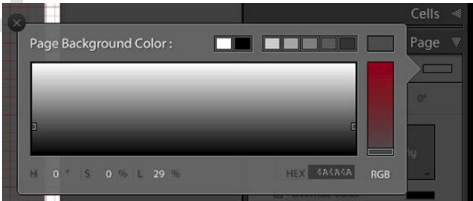

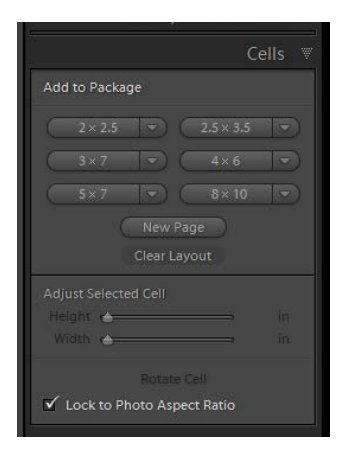

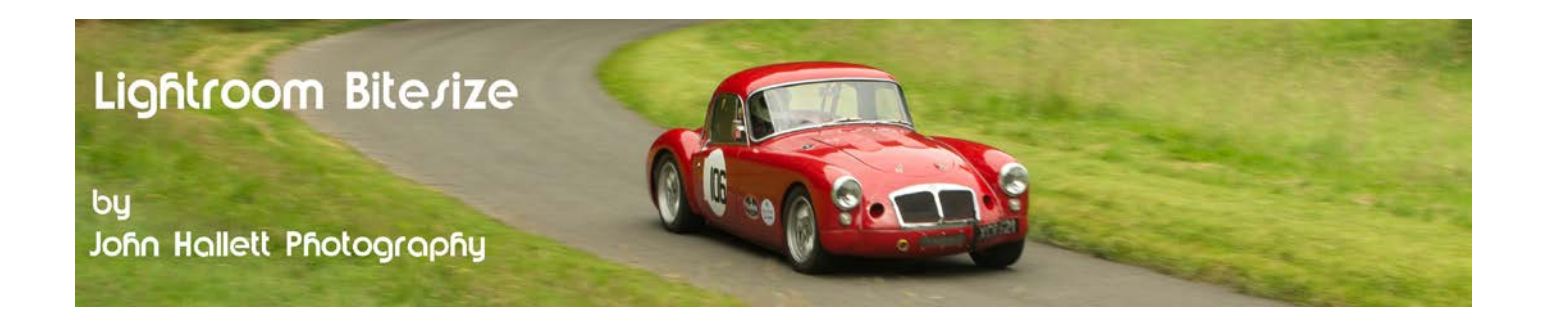

A placeholder is added to the background and can be moved or resized by dragging any one of the square nodes.

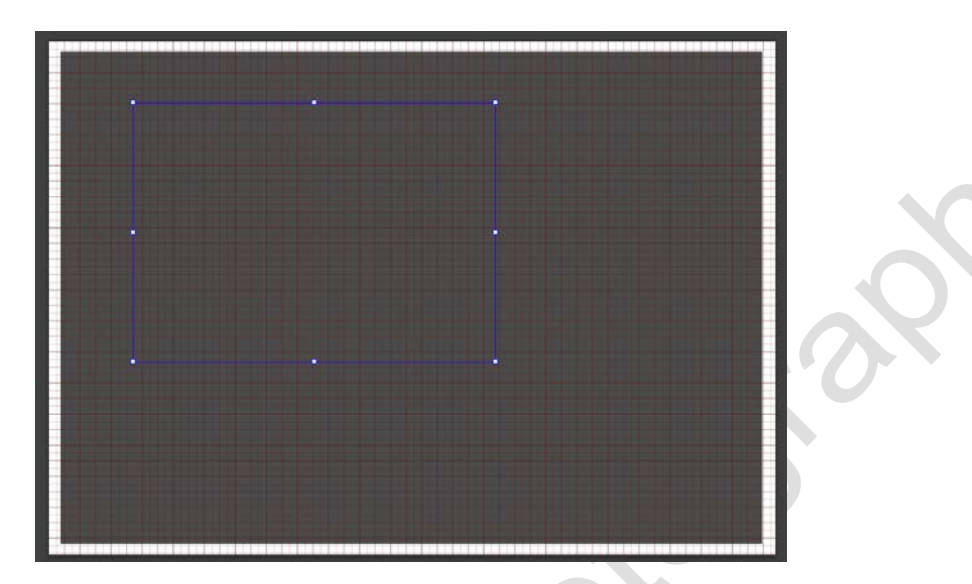

**Tip:** If *you want to be precise about the layout, open the Rulers, Grids & Guides panel and check the Rulers and Page Grid options. You can also choose a Grid Snap option if you want.*

If you have chosen a landscape placeholder and you really wanted a portrait one, just click the Rotate Cell button in the Cells panel.

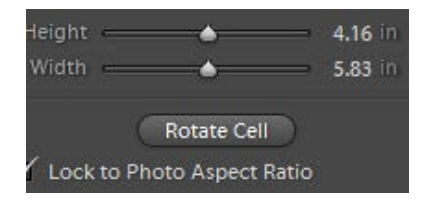

Add more placeholders as you require. In my case, I've added three:

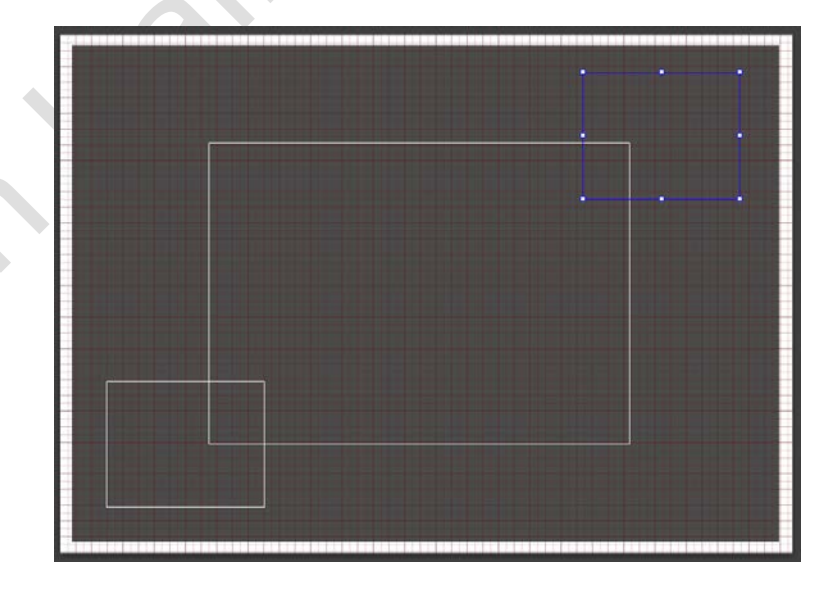

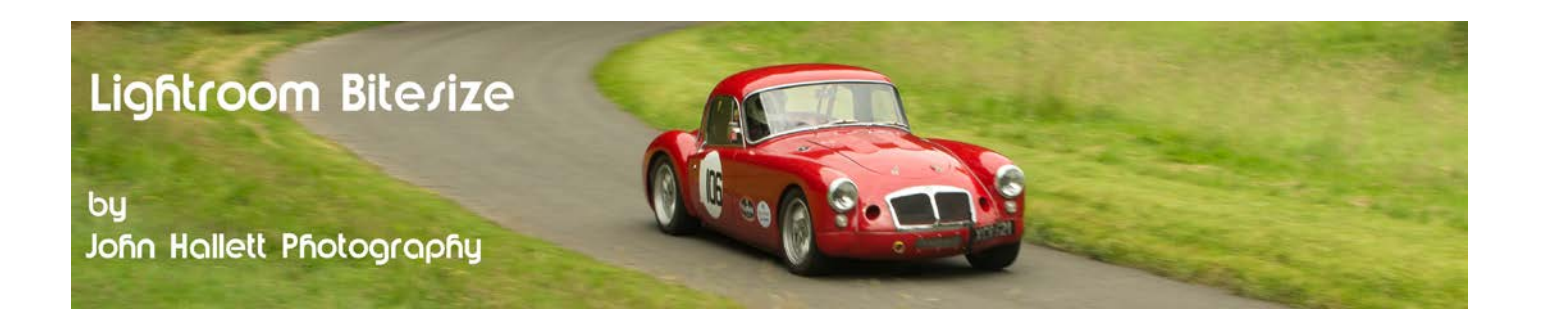

To get boxes to be the exact same size use the size sliders in the Cell panel.

Once you have your layout finished save it as a template for use again. On the left hand side, open the Template Browser panel, click on User Templates and then the '+' button. Give the template a name of your choice. I've called this one 'Triptych diagonal'.

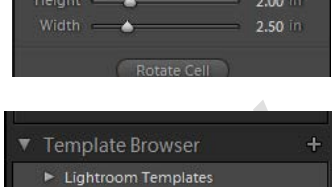

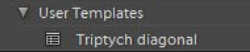

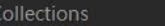

To add an image to the placeholder just drag it from the filmstrip at the bottom into the chosen placeholder.

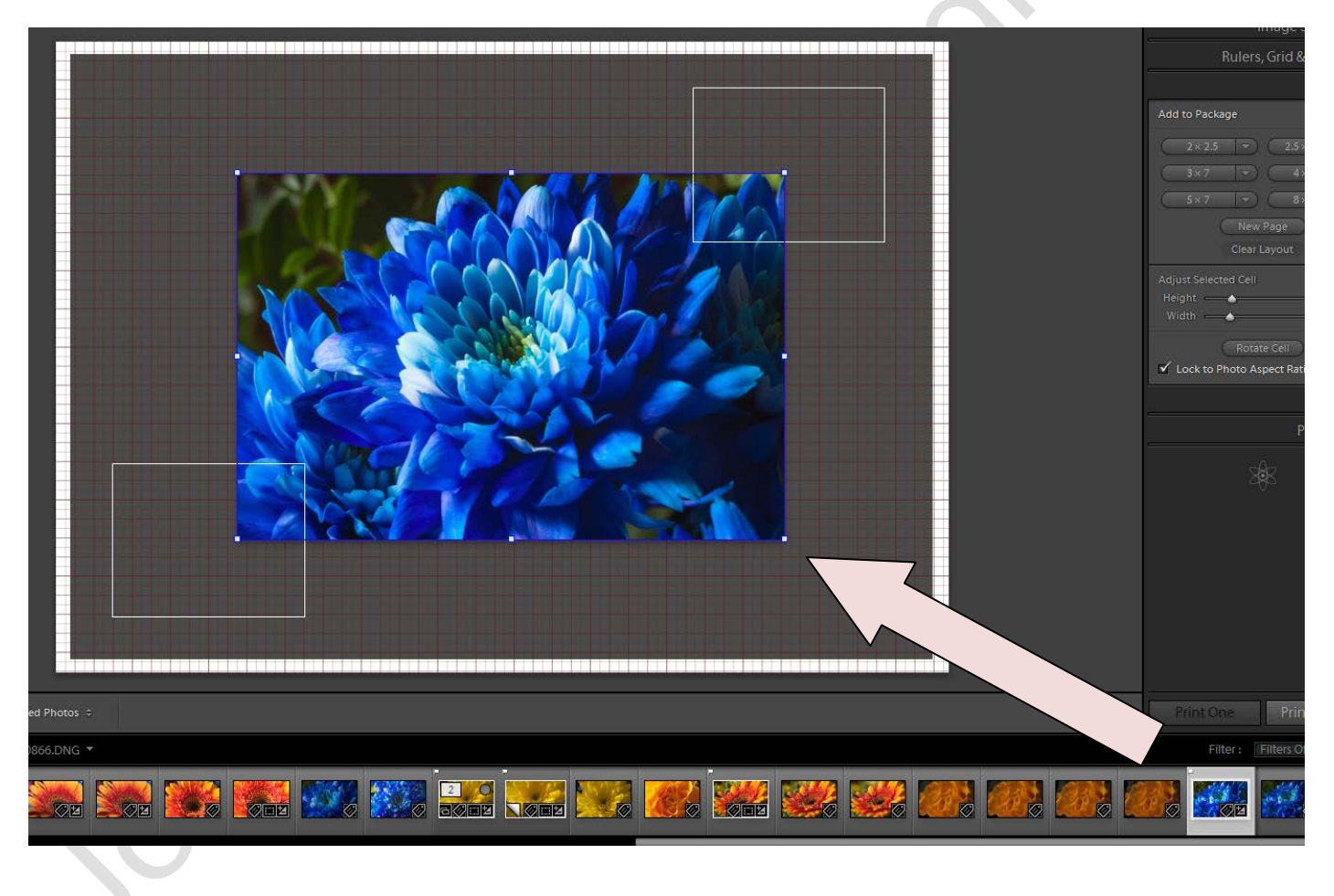

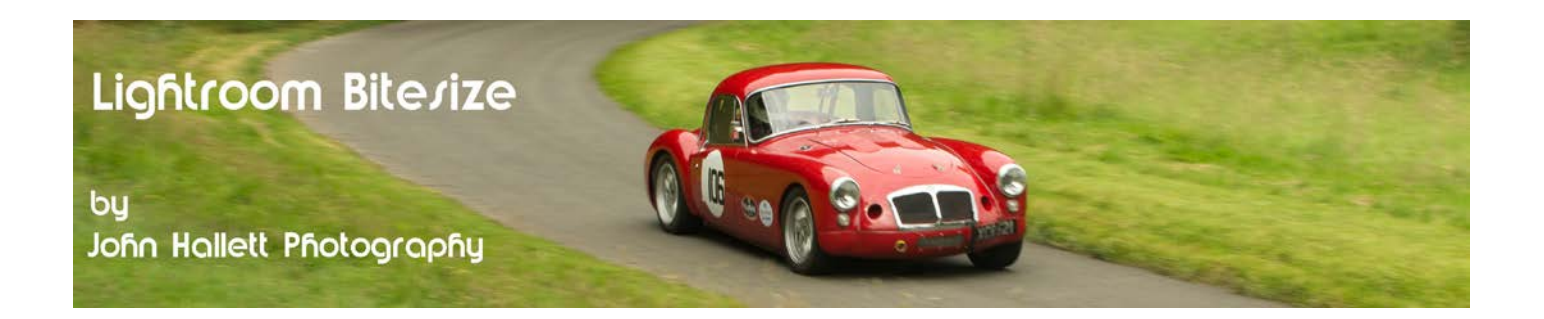

Drag other images in to fill each placeholder.

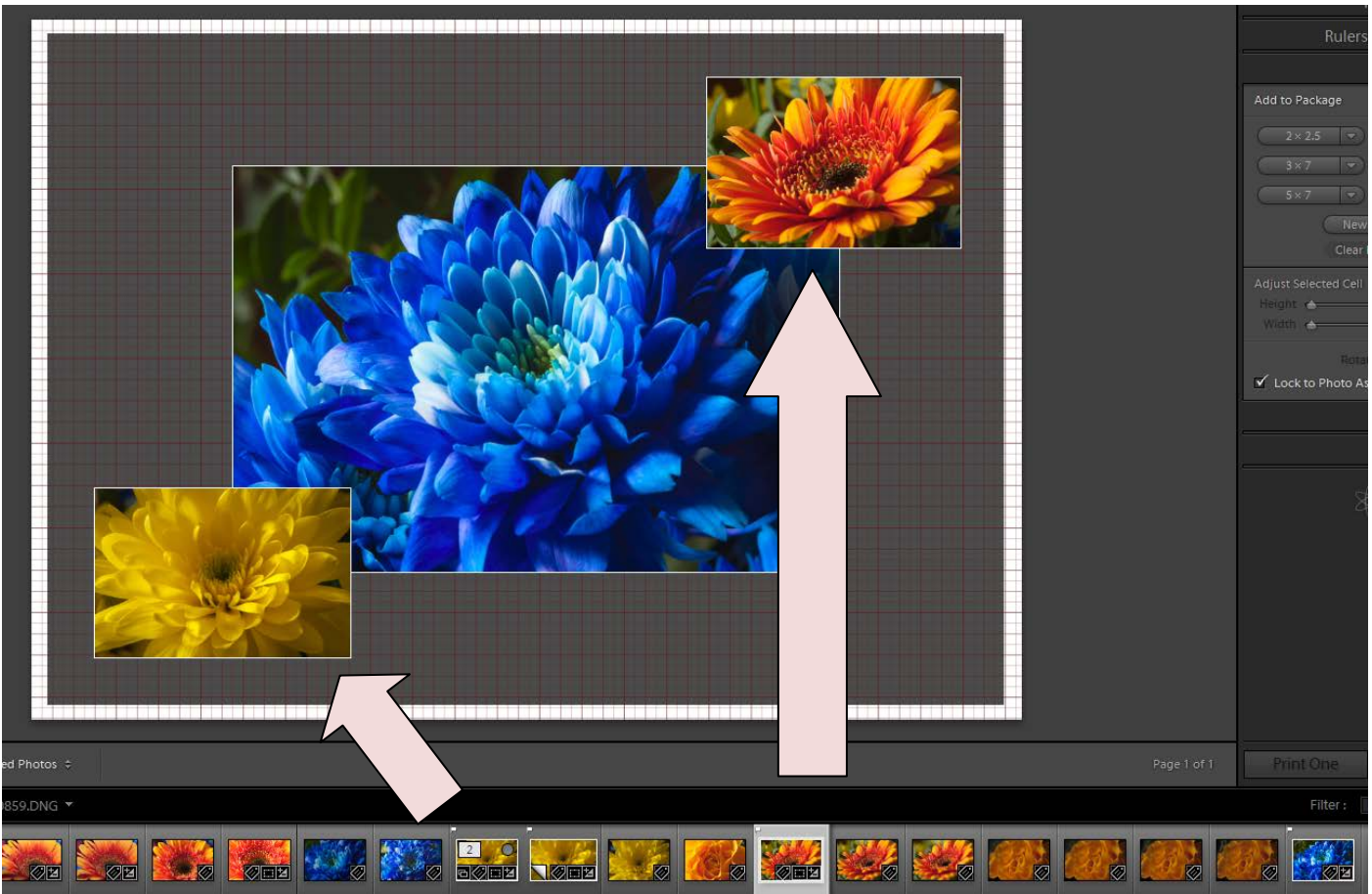

If you want images to overlap (as here) they will be in order, from back to front, in the same order in which they were added.

However, you can change the order in which they show by right-clicking on each image and choosing the following:

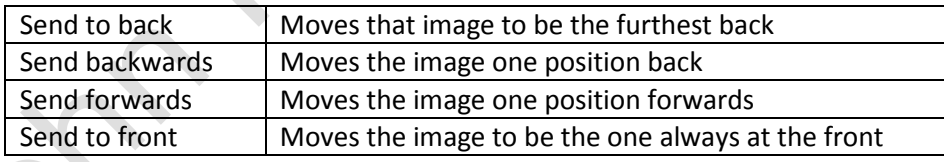

If you open the Image Settings panel you can now add borders or strokes (line edgings). Note that these are applied to all images at once.

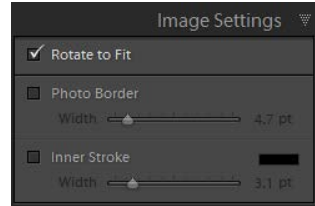

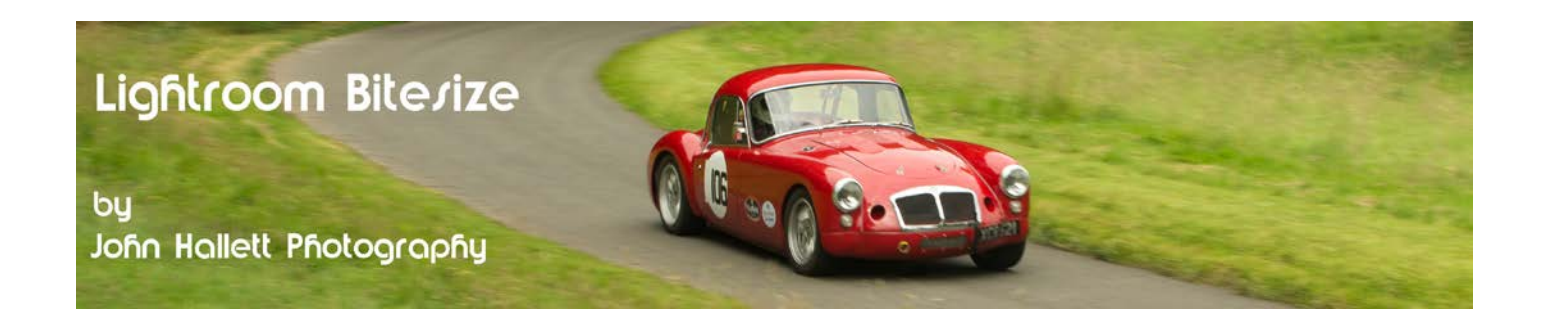

Now let's add a title to the triptych. Unfortunately there is no text box option in Lightroom - but there is a workaround.

Open the Page panel again.

Now place a checkmark in the Identity Plate box.

If you have previously created an identity plate then that text will appear on your triptych. But you may want to change it to a specific title for that finished image. I want to call mine 'Springtime Flowers' so let's see how to do that.

Click on the little down-arrow on the bottom-right of the identity plate.

You don't want to alter your main identity plate (assuming that you have one) so click on 'edit' instead.

This opens the Identity Plate Editor where you can adjust the wording, font, size & colour.

When complete you can save it by dropping down the Custom menu and choosing 'Save As' - although this is not necessary if you are only planning to use the title once.

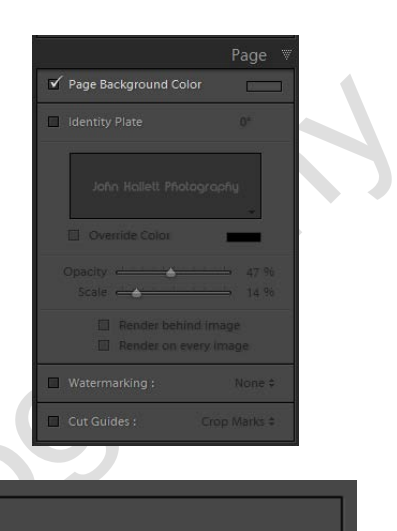

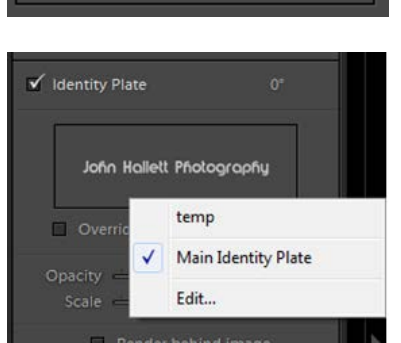

John Hallett Photography

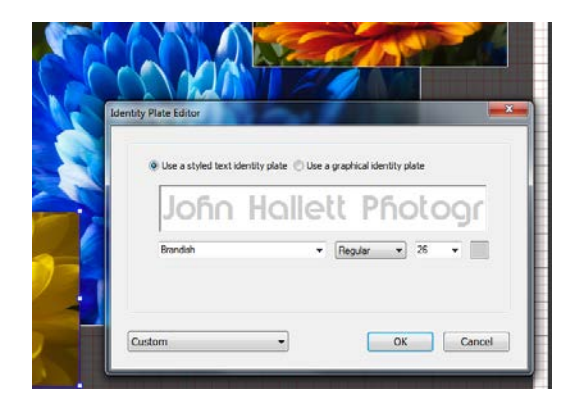

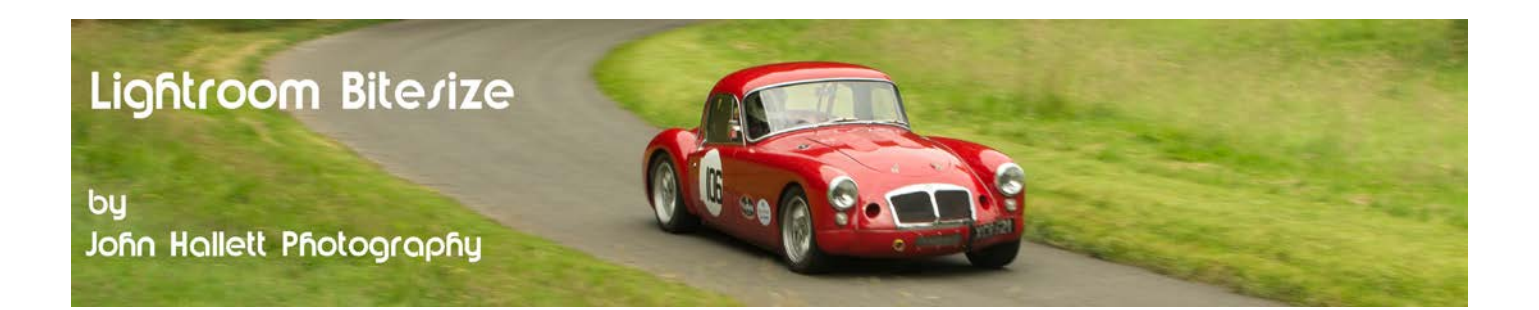

The text will now appear on the image and you can then adjust its position, and its relative size, by dragging the square nodes.

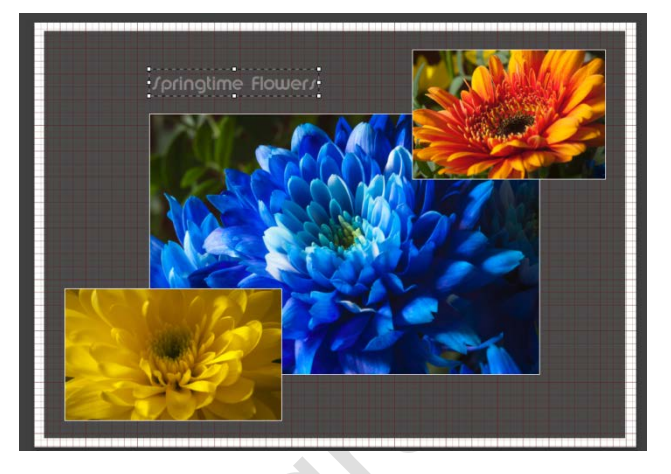

*So there is a way of working around the lack of a text box option. The only limitation is that you can only add one block of text.*

Assuming that you are happy with the layout you can now print it out - or in our case, save it to file.

Look in the Print Job panel and click on 'Print to'. Choose JPEG File.

### Print Job Print to: JPEG File #

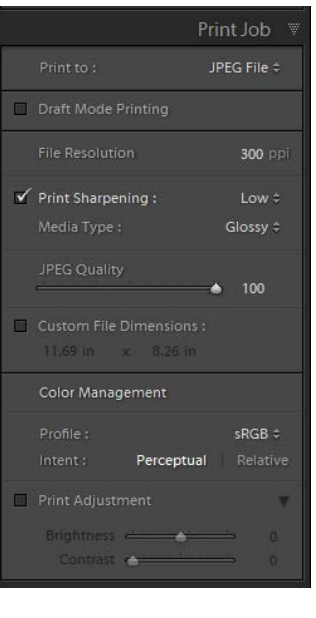

Print to File...

A new dialog box will open up where you can choose the quality of the image file.

*Generally I would leave the file resolution at 300 ppi, the print sharpening low and the quality at 100%.*

Now press 'Print to File' on the lower right-hand side.

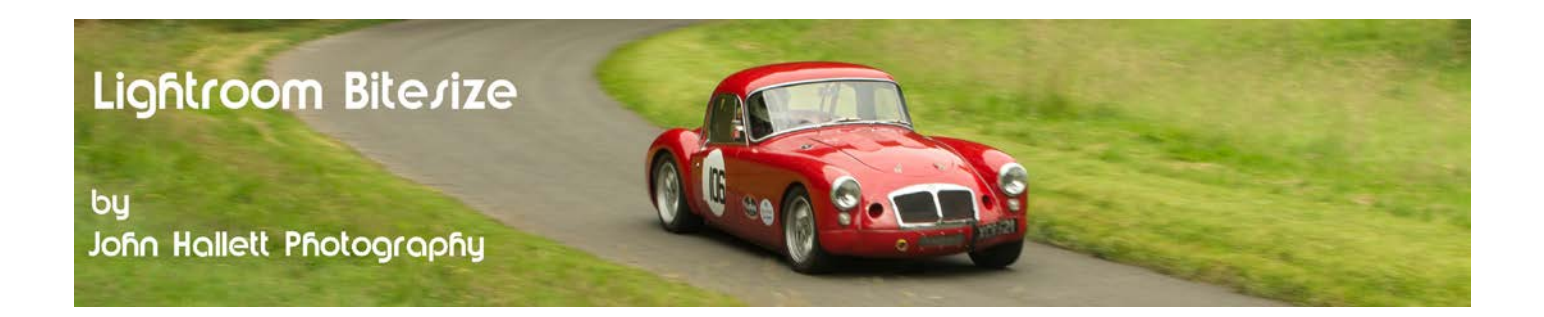

Choose your destination address and press Save.

If you now visit that destination address and open it, the final image will display:

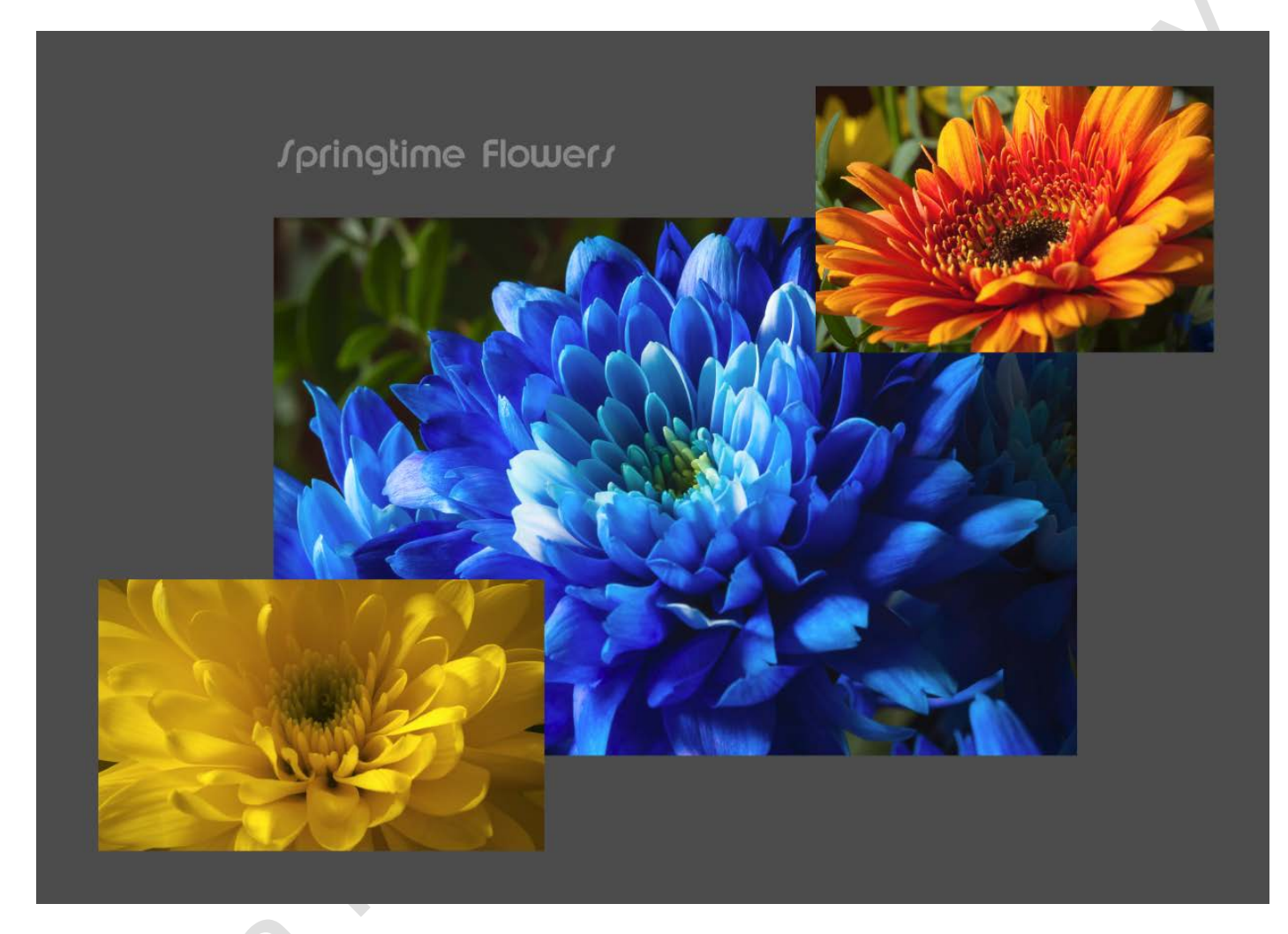

So that's it - an easy way to create a triptych - or indeed any collage - in Lightroom.

If you found this tutorial useful please let me know by leaving a comment on my Facebook page (or just 'Like' it) at <https://www.facebook.com/johnhallettphotographs/> . Thanks

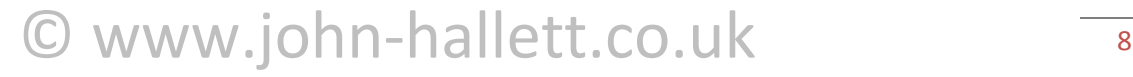